# Handbuch zur Nutzung der graphomate matrix für Microsoft 365

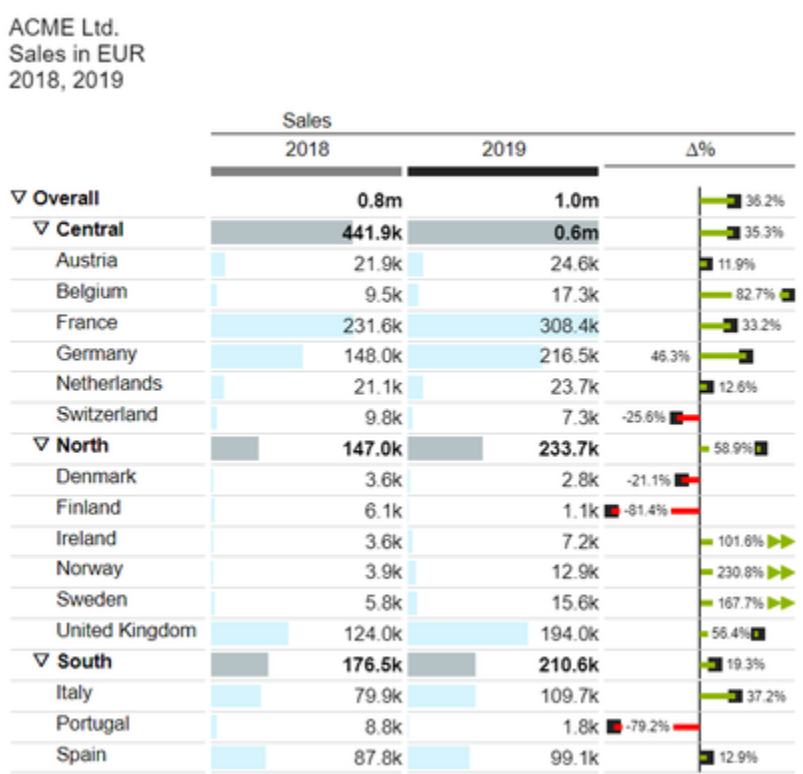

Version 2022.2 – Stand Mai 2022

[https://www.graphomate.com](https://www.graphomate.com/)

# graphomate.<sup>11</sup>

#### **Inhaltsverzeichnis**

- [Einleitung](#page-2-0)
- [Installation](#page-3-0)
- [Eingabe des Lizenzschlüssel](#page-8-0)
- [Quickstart](#page-9-0)
- [graphomate property sheet \(GPS\)](#page-10-0)
- [Property-Binding](#page-46-0)
- [graphomate Grafik in PowerPoint einbetten](#page-47-0)
- [Known Issues \(matrix\)](#page-55-0)
- [Known Issues \(M365\)](#page-56-0)

# <span id="page-2-0"></span>**Einleitung**

Die **graphomate matrix** ist unsere neue Tabellenkomponente für Power BI, Tableau, SAP Analytics (Analytics Cloud und Lumira Designer) und SAPUI5.

Mit dieser können Sie einfach IBCS-gerechte Tabellen umsetzen, aber auch vielfältige (bedingte) Formatierungen vornehmen, denn die graphomate matrix kann über eine eigene Formatierungssprache - die sogenannte Cell Formatting Language (CFL) gestaltet werden. Dabei waren bei der Entwicklung der graphomate matrix die Performance, horizontales und vertikales Scrolling, Hierarchie-Darstellungen in Zeilen und Spalten sowie graphische Visualisierungselemente im Fokus:

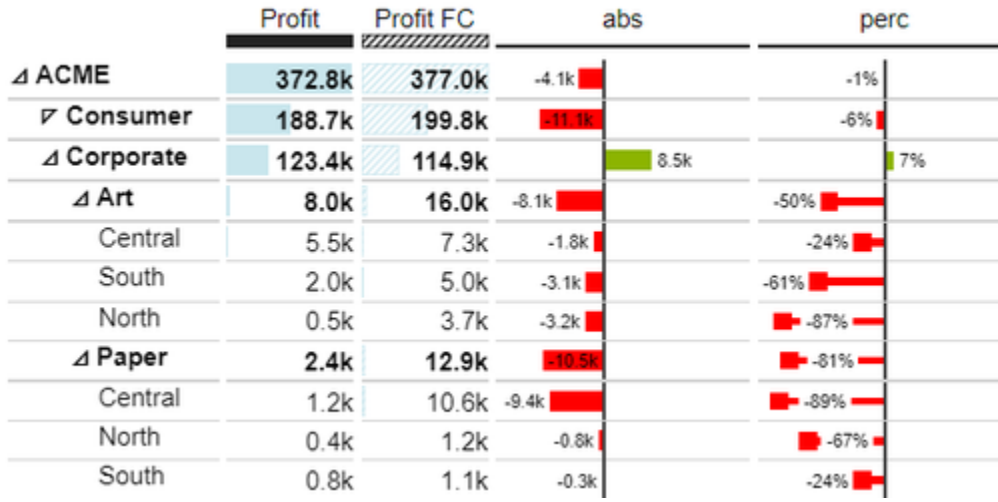

Die graphomate matrix löst die **graphomate tables** ab, die wir seit 2014 anbieten. Zwar boten die graphomate tables die Möglichkeit, die IBCS-Anforderungen an eine Tabelle mit wenigen Klicks abzubilden. Unsere Kund\*innen wünschten sich jedoch mehr Formatierungsmöglichkeiten und eine bessere Performance vor allem bei großen Tabellen. Wir beabsichtigen die graphomate matrix neben der SAP Analytics Cloud (SAC) und Lumira Designer Schritt für Schritt auch für andere SAP Analytics Frontend anzubieten.

Leider bietet die SAP-Partnerschnittstelle (SDK) für SAC aktuell keine Möglichkeit Daten direkt anzubinden. Dies ist für H1.2021 angekündigt. Aktuell muss leider mit einem Skript-Workaround gearbeitet werden, um Daten von einem SAC-Standardvisualisierungselement an die graphomate matrix zu übergeben.

Im folgenden beschreiben wir die Eigenschaften (Properties) der graphomate matrix sowie die Möglichkeit diese in unserer Benutzeroberfläche einzustellen. Diese Benutzeroberfläche ist in allen BI-Frontends - Power BI, Tableau, der SAC und Lumira Designer - nahezu identisch. Für die UI5-Codegenerierung stellen wir Ihnen den Property [Generator](https://public.graphomate.com/matrix/ui5-editor/) zur Verfügung. Formatierungseinstellungen der graphomate matrix können auf dem graphomate server abgelegt und in anderen Umgebungen verwendet werden.

### <span id="page-3-0"></span>Installation

#### graphomate Add-Ins einer Office-Anwendung hinzufügen

Ihnen stehen 3 Wege zur Verfügung, um die graphomate Add-Ins in Excel und PowerPoint zu nutzen.

#### **Weg 1 - Bereitstellung als Add-In mittels xml-Datei in Microsoft 365 (Adminrechte erforderlich)**

- **O** Microsoft Dokumentation: [Bereitsstellen von Add-Ins im Admin Center](https://docs.microsoft.com/de-de/microsoft-365/admin/manage/manage-deployment-of-add-ins?view=o365-worldwide)
	- Wechseln Sie im Microsoft 365 Admin Center zur Seite Einstellungen > Integrierte Apps und wählen dort die **Option**

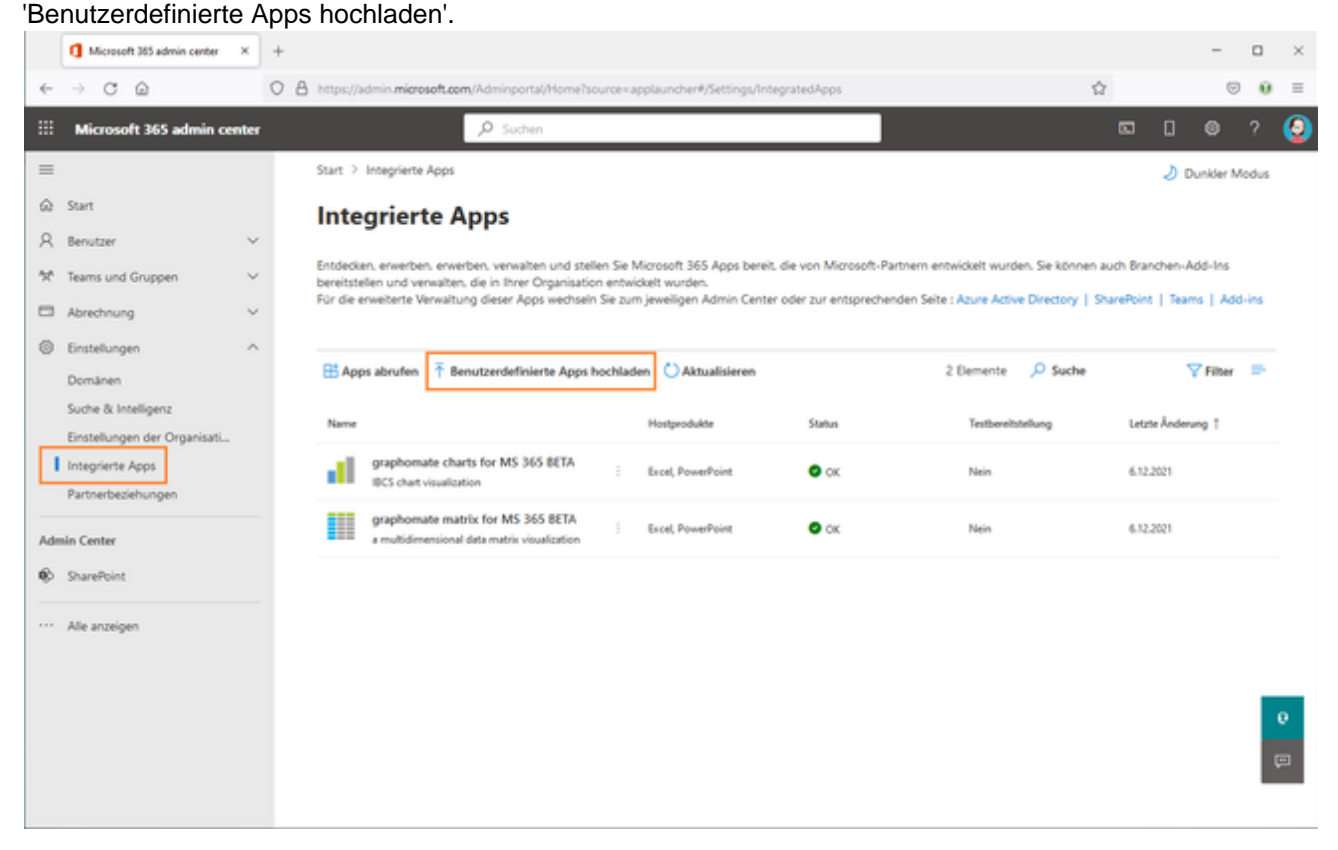

Folgen Sie dem Installations-Dialog. Sie können die xml-Datei lokal von Ihrem PC aus installieren oder den Dateispeicherort auf einem Server mittels URL hinterlegen.

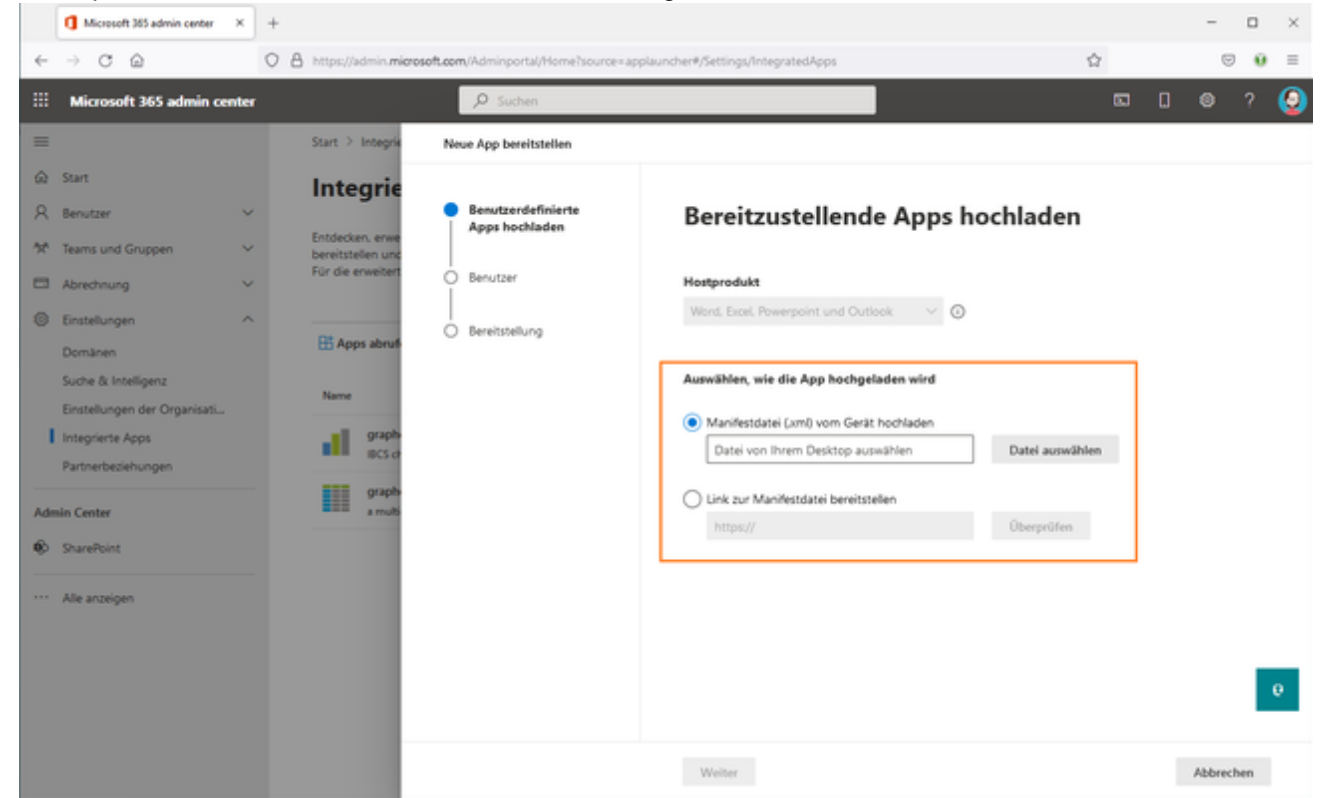

• Nachdem Sie das graphomate Add-In entsprechend Ihrer Vorgaben installiert haben, können Sie durch Klick auf das Add-In alle Informationen abrufen.

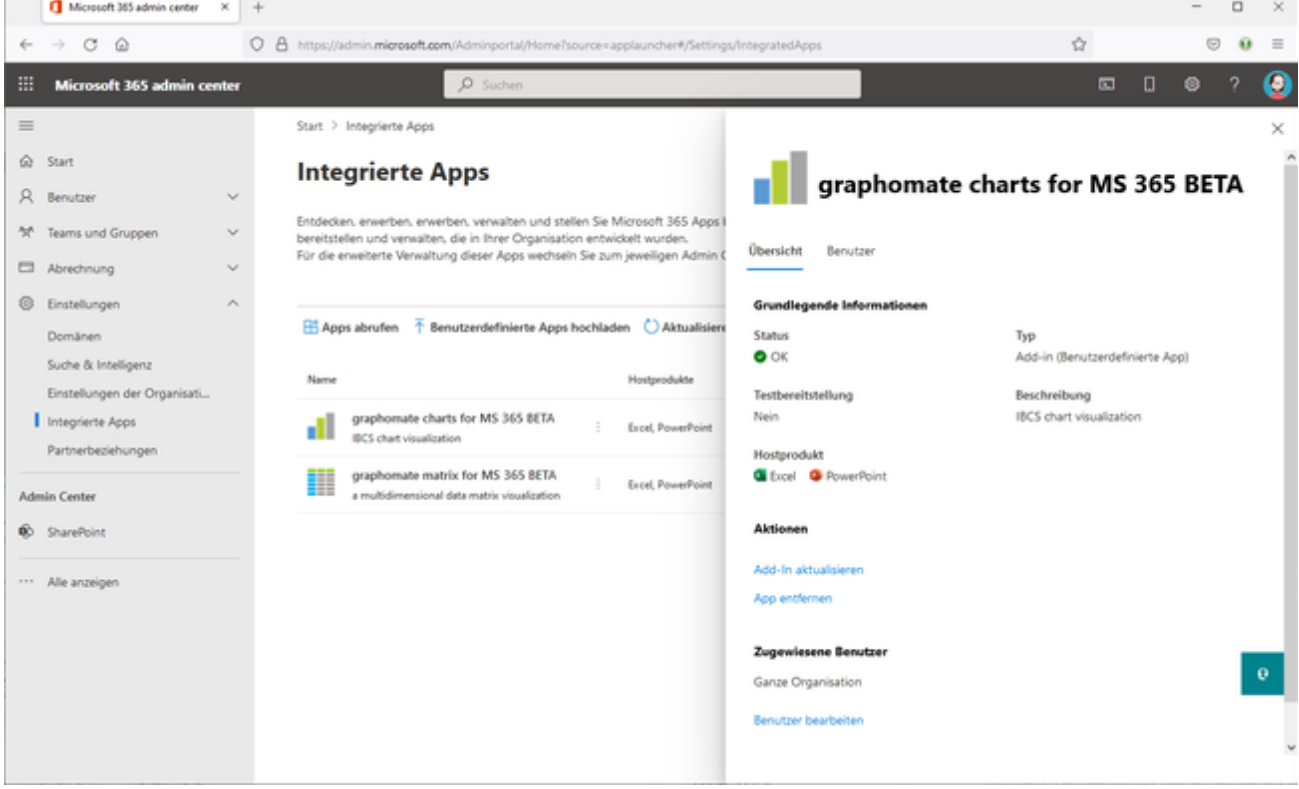

- Nach der Installation steht das graphomate Add-In in den unsterstützen Office Lösungen zur Verfügung. Öffnen Sie zum Beispiel Excel im Desktop oder Web.
- Navigieren Sie zum Ribbon 'Einfügen' (Insert) und wählen Sie dort 'Manage My Add-ins'. Auf dem Tab 'Admin Managed' sollten nun die graphomate Add-Ins für den Nutzer verfügbar sein.

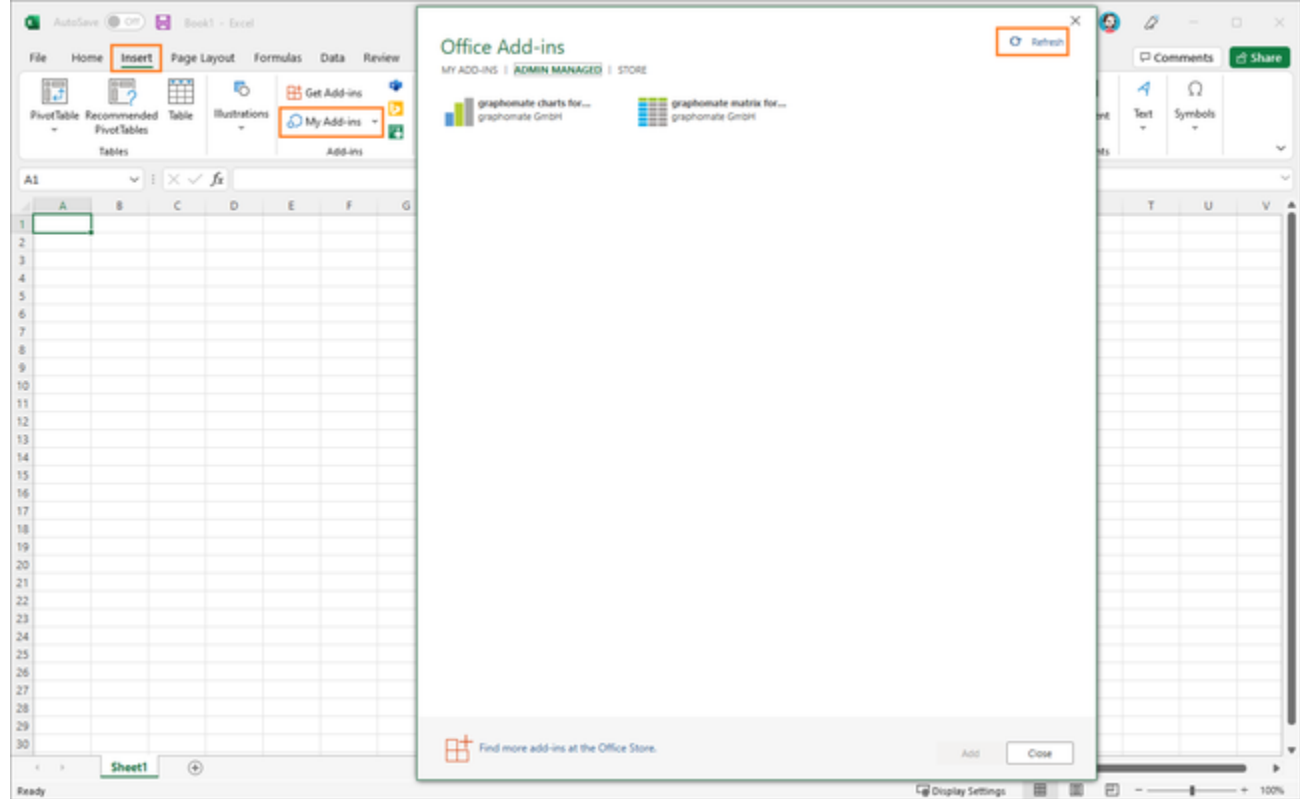

Keine graphomate Add-ins im Bereich Office Add-ins sichtbar? Bitte den Aktualisieren-Button (Refresh) klicken.

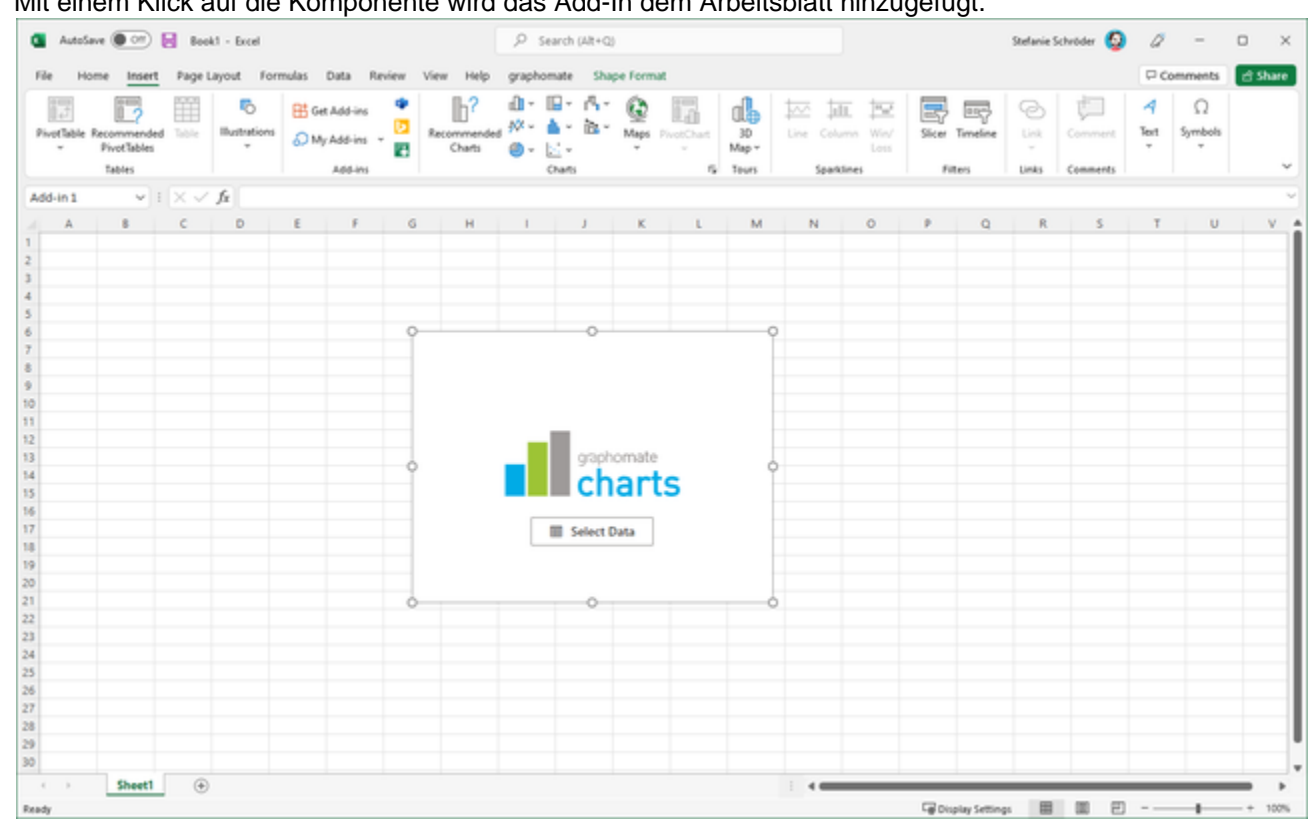

Mit einem Klick auf die Komponente wird das Add-In dem Arbeitsblatt hinzugefügt.

**Weg 2 - Bezug über den Office Store (tbd)**

**Weg 3 - Installation durch den Nutzer per xml-Datei (Excel Web)**

- Navigieren Sie zur Excel-Webanwendung.
- Erstellen Sie eine neue Arbeitsmappe.
- Wählen Sie im Menüband 'Einfügen' und klicken dort auf 'Office-Add-Ins'.

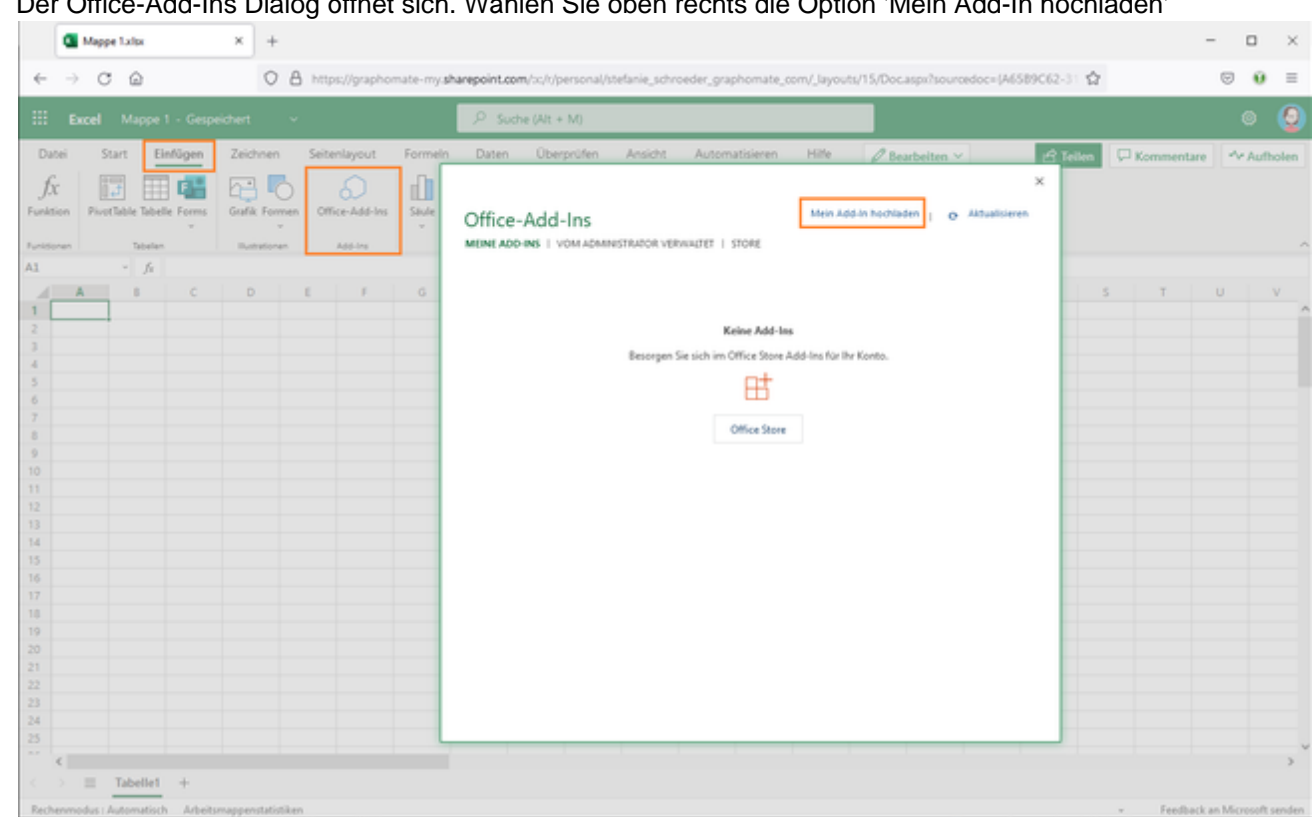

Der Office-Add-Ins Dialog öffnet sich. Wählen Sie oben rechts die Option 'Mein Add-In hochladen'

Im nächsten Dialog geben Sie den Speicherort der Datei an und bestätigen die Abfrage mit 'Hochladen'. ■ Direkt im Anschluss wird das graphomate Add-In auf das Arbeitsblatt eingefügt und kann nun zur Datenvisualisierung verwendet werden.

# <span id="page-8-0"></span>Eingabe des Lizenzschlüssel

Die Eingabe des Lizenz- oder Trialkeys erfolgt über das graphomate property sheet. Gehen Sie folgendermaßen vor:

- 1. Fügen Sie in der Excelmappe ein graphomate Add-in ein.
- 2. Fahren Sie über die Grafik bis folgende Symbole erscheinen.

囲 うって みずる マッチ マッチ マッチ マンチ マンチ こうしょう

3. Wählen Sie oben rechts das Zahnrad aus .

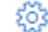

- 4. Im nächsten Schritt öffnet sich das graphomate property sheet.
- 5. Navigieren Sie zum Suchfeld und geben Sie den Begriff 'License' ein.

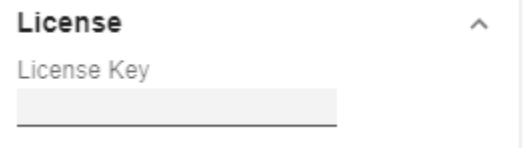

- 6. Hinterlegen Sie an dieser Stelle den Lizenz- oder Trialkey und bestätigen die Eingabe mit der Enter-Taste.
- 7. Das graphomate Wasserzeichen sollte nun nicht mehr sichtbar sein.

### <span id="page-9-0"></span>**Quickstart**

Die folgende Beschreibung gilt für alle graphomate Add-Ins in Microsoft 365. Am Beispiel von Excel (Desktop) erklären wir Ihnen den Schnelleinstieg.

- 1. Öffnen Sie eine Excel-Arbeitsmappe und navigieren Sie zum Abschnitt 'Einfügen'.
- 2. Klicken Sie auf 'My Add-ins' und wählen Sie im Pop-Up 'Office Add-ins' den Bereich 'Admin Manged'. Hier wählen Sie nun das gewünschte graphomate Add-In aus und bestätigen mit 'Hinzufügen'.
- 3. Auf dem Excel-Arbeitsblatt erscheint nun der Platzhalter für die graphomate Grafik.
- 4. Im nächsten Schritt verknüpfen Sie die Daten, indem Sie auf 'Select Data' klicken. Markieren Sie den Datenbereich und bestätigen mit dem 'Select'-Button.
- 5. Die graphomate Grafik wird erstellt. Im oberen rechten Bereich erscheinen mehrere Buttons zur

Konfiguration der Grafik ( ).

6. Für die Formatierung der Grafik klicken Sie bitte auf das Zahnrad (  $\bullet$ ). Es erscheint graphomate property sheet mit allen Einstellungen für das graphomate Add-In.

**D** Zahlenwerte die als Kategorie (charts) oder im Spaltenkopf (matrix) dargestellt werden sollen müssen mit dem '-Symbol beginnen. Ein Beispiel: Das Jahr 2022 als Spaltenkopf angezeigt werden dafür muss in der Zelle in Excel folgende Zeichenkette hinterlegt sein '2020 .

### <span id="page-10-0"></span>graphomate property sheet (GPS)

- [Data Tab](#page-14-0)
- [Labels Tab](#page-22-0)
- [Axes Tab](#page-31-0)
- [Chart Specific Tab](#page-34-0)
- [Input Output Tab](#page-43-0)
- [Standardwerte](#page-45-0)

Folgende Bedienstruktur finden Sie bei allen graphomate extensions mit dem graphomate property sheet (GPS) wieder:

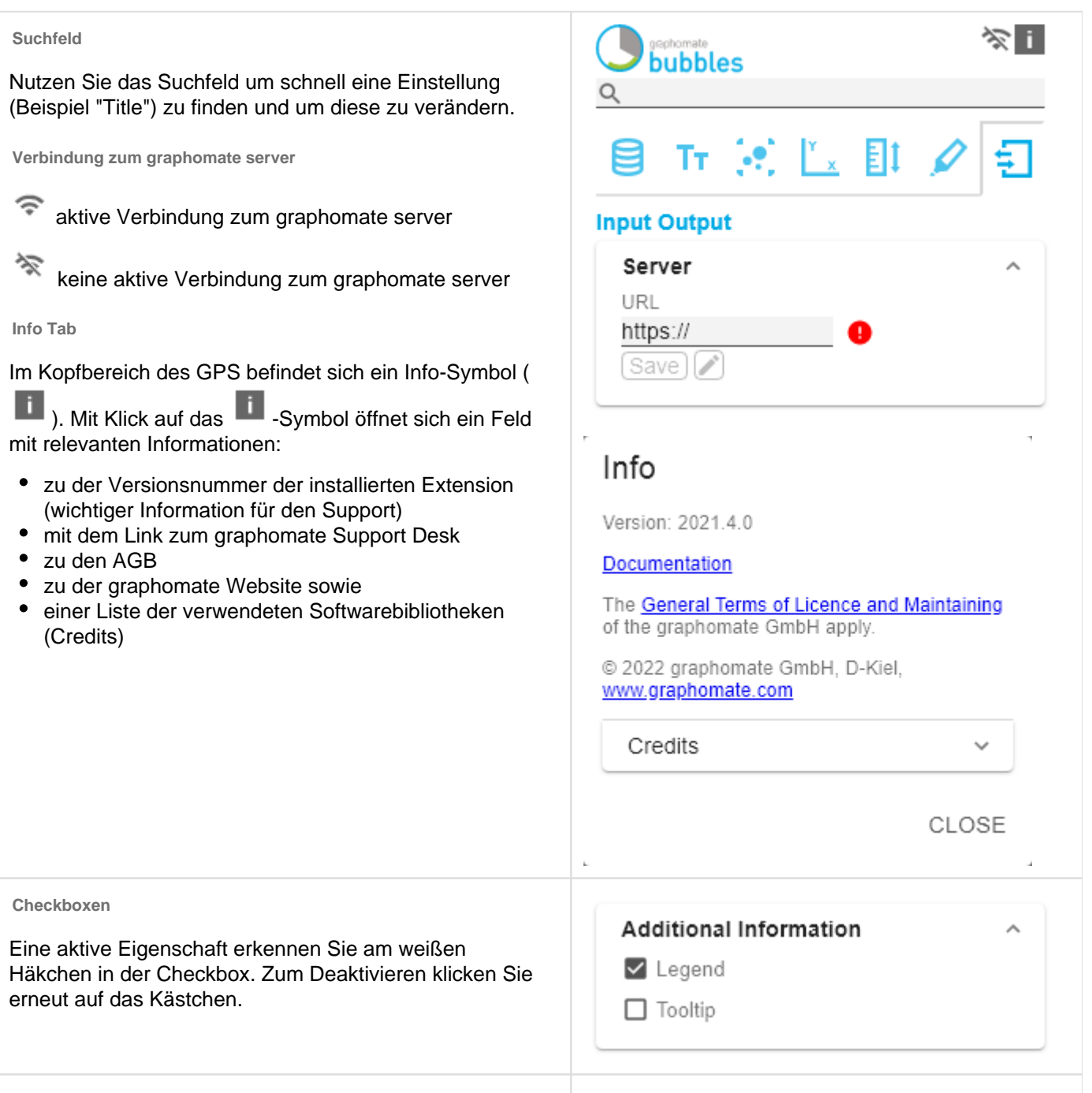

Sie können den Farbwert als Hex-Code eingeben oder auf den farbigen Kreis klicken.

Mit Klick auf den Farbkreis definieren Sie hier die Farbe über den Colorpicker oder Sie geben einen HEX-, RGBoder HSL-Code ein. Diese erreichen Sie über die kleinen Pfeile rechts.

![](_page_11_Picture_80.jpeg)

**Hinzufügen neuer Elemente in Listen**

Mit Klick auf das <sup>+</sup>-Symbol erstellen Sie neue Elemente in einer Liste.

**Aktionen mit Elementen einer Liste**

Beim Hovern über einen Eintrag, können unterschiedliche Symbole erscheinen und veranlassen folgende Aktion:

 $\sqrt{2}$  Bewegt den Eintrag nach oben oder unten in der Liste

Erstellt eine Kopie des Eintrags

Löscht den gewählten Eintrag.

**Filter Option**

g

![](_page_12_Picture_104.jpeg)

Eigenschaften mit dem <sup>Esv</sup>-Symbol ermöglichen die Definition von Einstellungen auf dem graphomate property sheet in zwei Varianten. Der Modus kann durch Klick auf

das <sup>csv</sup> gewechselt werden. Folgende Varianten stehen zur Verfügung:

- 1. pro Feld: Der Wert wird pro Feld eingegeben. Nach Befüllung eines Feldes wird ein weiteres Feld automatisch erzeugt. Beim Scenario Assignement (siehe Bild) erscheint eine Liste mit allen konfigurierten Szenarien. Mit Klick auf das Szenaria wird die Eigenschaft für das Element der Serie übernommen.
- 2. Als Liste: Die Eingabe erfolgt als kommaseparierte Liste.

Beispiel: Anwendung der Szenarien auf Elemente einer Serie (siehe im Bild)

Die erste Serie enthält zwei Ist-Werte (AC) und einen Forecast-Wert (FC). In der zweiten Serie werden nur Werte der vorherigen Periode (PP) vorgehalten. Sie können die Zuweisung der Szenarien wie folgt eingeben:

Variante pro Feld für Serie 1: AC (Feld 1), AC (Feld 2), FC (Feld 3), AC (Feld 4, Auswahl in der Liste hervorgehoben)

Variante als Liste für Serie 2: PP,PP,PP,PP,

![](_page_13_Picture_99.jpeg)

#### <span id="page-14-0"></span>Data Tab

#### **Data Binding**

Worksheet Data Source

Wählen Sie aus der Liste, die gewünschte Datenquelle (Name des Worksheets), aus.

Column Dimension

Legen Sie fest, wie Zellen selektiert werden können. Folgende Modi stehen zur Verfügung:

- None: Zellen können nicht selektiert werden
- Single: Es kann immer nur eine einzelne Zelle zur gleichzeitig selektiert sein
- Multi: mehrere Zellen können mithilfe der STRG-Taste selektiert werden

Achten Sie hierbei darauf, dass die Scriptmethode .getSelectedMember() nur für die Single Selection funktioniert, da nur in diesem Modus genau ein eindeutig selektierter Member existiert, der zurückgegeben werden kann.

#### **Calculation**

#### **Deviations**

Diese Property kann dazu genutzt werden, um Abweichungen (Deviations) zu berechnen. Es handelt sich hierbei um eine Liste, wobei jedes einzelne Element die Berechnung eines neuen Abweichungsmembers darstellt. Die Abweichungen werden wie folgt berechnet:

#### **Absolut: Minuend - Subtrahend Prozentual: (Minuend - Subtrahend) / |Subtrahend|**

**Bitte beachten Sie: An dieser Stelle werden** nur die Werte für Abweichungen berechnet. Sie haben die Möglichkeit auf dem Reiter "Charts Specific" diese berechneten Werte zu visualisieren.

Deviations Pop-Up

![](_page_14_Picture_139.jpeg)

Über das <sup>+</sup>-Zeichen können Sie neue Abweichungen anlegen. Jede Konfiguration hat folgende Eigenschaften:

- New Member Name: Der eindeutige Name, des neu berechneten Members, der in der Tabelle angezeigt wird.
- Type: entweder absolute oder percent. Legt fest, ob eine absolute oder relative Abweichung berechnet wird.
- Target Dimension: Die Dimension in die der neue, berechnete Deviation-Member eingefügt werden soll - z.B. "measures".
- Minuend Member: Der Member, der als Minuend dienen soll, z.B. ein aktueller Wert.
- Subtrahend Member. Der Member, der als Subtrahend dienen soll, z.B. ein Vorjahreswert.
- Filter (optional): Eine Liste aus Filter-Objekten. Jedes Filterobjekt kann eine Dimension auf bestimmte Member einschränken. Es werden nur Abweichungs-Datenpunkte erstellt, die für die im Filter gewählten Dimensionen den jeweilig festgelegten Membern entsprechen.
- Description: Legt eine Beschreibung für die eingestellte Konfiguration z.B. "abs" fest.

#### Calculated Members

Berechnen Sie weitere Spalten, Zeilen oder Member mittels Formeleingabe.

Calculated Members Pop-Up

Über das <sup>+</sup>-Zeichen können Sie neue Kalkulationen anlegen. Jede Konfiguration hat folgende Eigenschaften:

- New Member Name: Der eindeutige Name, des neu berechneten Members, der in der Tabelle angezeigt wird.
- Target Dimension: Die Dimension in die der neue, berechnete Calculated-Member eingefügt werden soll - z.B. "measures".
- **Expression: Ein Ausdruck, der für jeden** berechneten Datenpunkt ausgewertet werden soll. Hierbei werden Member der Dimension in geschweifte Klammern mit führendem \$ gekapselt (bspw. \${member1}). Damit ergeben sich beispielsweise folgende Möglichkeiten:
	- Verhältnis zweier Member: \${member1} / \${member2}
	- Umrechnung von Arbeitsstunden in Arbeitstage: \${Arbeitsstunden} / 8
	- Berechnung neuer Measueres: \${Umsatz} - \${Kosten}

![](_page_15_Picture_204.jpeg)

 Eine ausführliche Beschreibung der Syntax finden Sie [hier](https://www.npmjs.com/package/expr-eval#expression-syntax)

- Filter (optional): Eine Liste aus Filter-Objekten. Jedes Filterobjekt kann eine Dimension auf bestimmte Member einschränken. Es werden nur Datenpunkte erstellt, die für die im Filter gewählten Dimensionen den jeweilig festgelegten Membern entsprechen.
- Description (optional): Legt eine Beschreibung für die eingestellte Konfiguration fest.

#### $N + Rest$

Definieren Sie, wie viele Elemente als Oberste N oder Unterste N mit Rest-Darstellung abgebildet werden sollen.

#### N + Rest Pop-Up (Top 3)

Über das <sup>+</sup>-Zeichen können Sie neue Gruppen für N + Rest anlegen. Jede Konfiguration hat folgende Eigenschaften:

- Enable: Aktiviert den Modus
- Mode: Wählen Sie zwischen Top (Oberste) und Bottom (Unterste)
- Number n of top/bottom members: Definieren Sie die Anzahl der top/bottom Elemente.
- **Target Dimension: Die Dimension in die der** neue top/bottom-Member eingefügt werden soll - z.B. "measures".
- Target Dimension Filter (optional): Hier wird aber gefiltert, welche Kennzahlen oder Member anderer Spaltendimensionen sich auf das Ranking auswirken sollen
- Rest Member Name (optional): Legt eine Beschreibung für die Rest-Position fest.
- Description (optional): Legt eine Beschreibung für die eingestellte Konfiguration fest.

#### Sort Configurations

Hier können Sie Ausprägungen von Dimensionen sortieren. Auch Kennzahlen werden als Dimension interpretiert und können entsprechend sortiert werden.

In zukünftigen Versionen werden wir diese Möglichkeiten erweitern.

#### Sort Configurations Pop-up

Über das  $+$ -Zeichen können Sie neue Sortierungen für Dimensionen anlegen. Jede Konfiguration hat folgende Eigenschaften:

### Deviation

New Member Key

New Member Name

Type Absolute Target Dimension Minuend Member Subtrahend Member

Filter no items  $2 + 7 +$ 

Description (optional)

ОK

- Dimension: Die Dimension, für die eine Sortierung angelegt werden soll.
- Member: Hier können Sie mittels Drag-and-Drop die Member einer Dimension bzw. Kennzahlen sortieren.
- Description: Legt eine Beschreibung für die eingestellte Konfiguration fest.

#### Calculated Aggregation

Hier können für bestimmte Dimensionen vom Standard abweichende Aggregationen angelegt werden. Nutzen Sie dies um beispielsweise verschiedene Aggregationen pro Spalte abzubilden.

#### Calculated Aggregation Pop-Up

Über das <sup>+</sup>-Zeichen können Sie neue Kalkulationen anlegen. Jede Konfiguration hat folgende Eigenschaften:

- New Member Name: Der eindeutige Name, des neu aggregierten Members, der in der Tabelle angezeigt wird.
- **Target Dimension: Die Dimension in die die** neue Aggregation eingefügt werden soll - z.B. "measures".
- Aggregations Type: Zur Auswahl stehen Summe (Sum), Minimum (Min), Maximum (Max), Anzahl (Count), geometrische s Mittel (Geometr. Mean) und arithmetisches Mittel (Mean).
- Filter (optional): Eine Liste aus Filter-Objekten. Jedes Filterobjekt kann eine Dimension auf bestimmte Member einschränken. Es werden nur Datenpunkte erstellt, die für die im Filter gewählten Dimensionen den jeweilig festgelegten Membern entsprechen.
- Description (optional): Legt eine Beschreibung für die eingestellte Konfiguration fest.

#### Aggregation Type

Die graphomate matrix kann Aggregationen für hierarchischen Darstellungen selbständig berechnen.

Hier wählen Sie den Typ für die Aggregationen. Zur Auswahl stehen Leer (NULL), Summe (SUM), Minimum (MIN), Maximum (MAX), arithmetisches Mittel (MEAN), geometrisches Mittel (Geometr. Mean) und Anzahl (COUNT).

Aggregation Node Name

# calculation

New Member Key

New Member Name

Target Dimension

Expression

Filter

 $\times$   $7$  +

no items

Description (optional)

OK

An dieser Stelle kann ein eigener Name für die Aggregationselemente vergeben werden -z.B. "Summe" oder Total" oder auch "Europa".

#### Following Result Nodes

Ändern Sie an dieser Stelle die Position der Summen.

#### Hyper Axis Config

Hier können neue Hyperachsen angelegt werden. Dabei handelt es sich um weitere Achsen des Datenaufrisses (zusätzlich zu den bekannten Achsen Columns und Rows eines normalen, zweidimensionalen Aufrisses). Dadurch können einer Zelle der matrix mehrere Datenwerte zugeordnet werden, um In-Cell Visualisierungen aus mehreren Werten darzustellen.

#### Hyper Axis Config Pop-Up

Über das <sup>+</sup>-Zeichen können Sie neue Hyper-Achsen anlegen. Jede Konfiguration hat folgende Eigenschaften:

- Name: Der Name der Achse. Er kann in Hyper-Features wie den Sparklines ausgewählt werden, um festzulegen welche Achse visualisiert werden soll.
- Dimensions: Hier zugewiesene Dimensionen werden aus den Standardachsen Rows oder Co lumns in die Hyperachse verschoben.
- Enable: Stellt ein, ob die Achsenkonfiguration angewendet werden soll

# TOP<sub>3</sub>

![](_page_18_Picture_176.jpeg)

Mode Top

Number n of top/bottom members

3

Target Dimension

Target Dimension Filter

no items

Rest Member Name (optional)

Description (optional)

OK

 $K \times +$ 

# Sort Configuration 1

Dimension

Measures

Members

gross

budget

imdb rating

Description (optional)

OK

fest. Die vier

![](_page_19_Picture_40.jpeg)

Über das <sup>+</sup>-Zeichen können Sie neue Szenarien anlegen.

#### Scenario Definition Pop-Up

Jedes Szenario hat die folgenden Eigenschaften:

- Identifier: Eine Zeichenkette (Bsp. AC), mit deren Hilfe das Szenario referenziert werden kann - z. B. im Scenario Assignment unten
- Color: Definieren Sie hier die Farbe über den Colorpicker oder geben Sie einen HEX-, RGBoder HSL-Code ein. Diese schalten Sie über die kleinen Pfeile rechts.
- Fill Type: Als Füllmuster stehen zur Auswahl: Gefüllt (Filled), ohne Füllung (Empty), Schraffur abwärts (Hatched Down), dicke Schraffur abwärts (Hatched Down Bold), Schraffur aufwärts (Hatched Up), dicke Schraffur aufwärts (Hatched Up Bold), gepunktet (Dotted)
- Shape: Bezieht sich auf die Pinköpfe. Folgende Formen stehen zur Auswahl: Kreis (circle), Rec hteck (rect), Raute (rhomb), Keil (wedge), kein Symbol (none).
- Font Weight: Wählen Sie zwischen der Schriftstärke normal (normal) oder fett (bold) für dieses Szenario .

#### Import/Export

Kopieren Sie diese Zeichenkette um Szenarien in anderen graphomate Komponenten zu nutzen.

![](_page_20_Picture_12.jpeg)

![](_page_20_Picture_182.jpeg)

#### **Scenario Assignment**

Scenarios in Column Headers

Diese Property sorgt dafür, dass die Szenarien als Balken unterhalb der Spaltenköpfe angezeigt werden.

Über das <sup>+</sup>-Zeichen können Sie Zuordnungen von Szenarien zu Dimensionsausprägungen anlegen.

![](_page_20_Picture_18.jpeg)

Scenarios in Column Headers

no items

 $\blacksquare$ 

Diese können auch für Bar, Pin, und Background Bars und deren Achsen genutzt werden - siehe den Tab "Chart Specific".

Scenario Assignment Pop-Up

Diese Property bestimmt welche Daten welchem Szenario zugeordnet werden.

Jede Konfiguration hat folgende Eigenschaften:

- Scenario Id: Die ID des Szenarios, das verwendet werden soll. Dafür muss ein Szenario mit dieser ID in der Szenario Definition definiert sein.
- Filter: Für jede Dimensionsausprägung, die hier über das  $+$  -Zeichen ausgewählt wird, wird das gewählte Szenario vergeben.
- Description: Legt eine Beschreibung für die eingestellte Konfiguration fest.

![](_page_21_Picture_75.jpeg)

#### <span id="page-22-0"></span>Labels Tab

#### **Title**

Ist die Checkbox Enable aktiviert wird, so wird der Titel dargestellt.

#### Title Text

Geben Sie hier einen Titel für die matrix an. Mehrzeilige Texte werden entsprechend wieder gegeben, d. h. der Zeilenumbruch wird übernommen. Zur Formattierung können folgende HTML Tags verwendet werden: 'b', 'i', 'p', 'span', 'div', 'br', 'h1', 'h2', 'h3', 'h4', 'h5', 'h6', 'hr', 'ol', 'ul', 'li' und 'blockquote'.

Für folgendes Ergebnis ACME Gmbh **GuV** nach Segment 2021 AC, BU

Ist diese Eingabe nötig:

ACME Gmbh <b>GuV</b> nach <i>Segment</i> 2021 AC, BU

#### Size

Tragen Sie die Größe der Schrift für den Titel ein. Wählen Sie aus der Liste eine CSS-Einheit (wie z.B. px, em),

#### **Font**

#### Size

Diese Property bestimmt die Schriftgröße. Wählen Sie aus der Liste eine CSS-Einheit (wie z.B. px, em),

#### Family

Definieren Sie die globale Schriftart. Löschen Sie den Inha des Textfeldes und wählen Sie dann aus den vorgeschlagenen Werten Arial, Tahoma, Verdana, Lucida Console und Calibri. Alternativ können Sie den Namen einer Schrift eingeben, die auf Ihrem System installiert ist, auch wenn keine Vorschläge angezeigt werden. Geben Sie dazu bspw. Comic Sans MS ein.

#### **Color**

Diese Property bestimmt die Schriftfarbe als HEX-, RGBoder HSL-Code ein. Diese schalten Sie über die kleinen Pfeile rechts.

Alternativ können Sie auch den Color-Picker verwenden.

![](_page_22_Picture_171.jpeg)

#### Crop Header Text

Bei Auswahl dieser Option werden lange Zeichenketten nicht umgebrochen sondern abgekürzt mit drei Punkten dargestellt - z.B. Elektronikprod...

#### **Value Format**

Mit dem Value Format definieren Sie die Art der Darstellung der Werte in der Matrix.

Sie können mehrere Formate definieren und diese bestimmten Spalten über Filterung zuordnen.

**O** Mehrere Value Format Regeln (Assignments) werden absteigend priorisiert, d.h. tiefer in der Liste stehende Definitionen überschreiben die darüberstehenden. Daher sollte das allgemein gültige Format der Tabelle an erster Stelle dieser Liste ohne weitere Filter definiert werden. Darunter definierte, durch Filter eingeschränkte Value Formate überschreiben die darüber definierten Formatierungen - "Vom Allgemeinen zum Speziellen".

#### Value Format Assignment

Die Konfiguration erreichen Sie durch Klick auf ein Element in der Liste. Ein weiteres Value Format definieren Sie durch Klick auf das  $+$ -Symbol.

Value Format Pop-Up

Definieren Sie das Zahlenformat über folgende Optionen:

- Filter: Über einen Klick in die leere Liste oder auf das  $+$ -Symbol definieren Sie ein oder mehrere Dimensionsmember, für die diese Formateinstellungen gelten soll. Eine Kennzahlenspalte wählen Sie beispielsweise über die Dimension "measures" und den Namen der zu formatierenden Spalte aus.
- Locale: Legt Abkürzungen, Dezimal- und Tausendertrennzeichen für die jeweilige Sprache fest. Sie können zwischen en, de, fr und auto wählen. Bei Auswahl von auto wird die in der jeweiligen Host-Applikation hinterlegte Locale verwendet.
- Format Type: Legt die Art der Zahlenausgabe fest. Sie können zwischen number (Dezimalzahl), percent (Proze ntzahl), ordinal (Ordnungszahl) und time (Zeiteinheit) wählen.
- Abbreviations: Legt die Art der Abkürzungen für alle zu formatierenden Zahlen fest. Sie können zwischen mean (Abkürzung des Mittelwerts), min (Abkürzung des Minimalwerts), max (Abkürzung des Maximalwerts), aut o (am besten passende Abkürzung), trillion (immer Billionen-Abkürzung), billion (immer Milliarden-Abkürzung), million (immer Millionen-Abkürzung), thous

#### Value Format

Value Format Assignment

### $\blacksquare$   $\blacktriangleright$  en-US number

Text Alian

left center right

and (immer Tausender-Abkürzung) und none (keine Abkürzung) wählen.

Mittels dieser Eigenschaft können Sie z.B. erreichen, dass Zahlenwerte immer in Tausendern - z.B. 0,1k oder 1000k - dargestellt werden.

- Negative Sign: Legt fest, wie negative Zahle dargestellt werden. Sie können zwischen minus (Minuszeichen), pa renthesis (Klammern), und none (kein Zeichen) wählen.
- Prefix: Der Eingabewert wird vor die Zahl gesetzt.
- Suffix: Der Eingabewert wird hinter die Zahl gesetzt.
- Thousands Separator: Ersetzt das von der ausgewählten Locale festgesetzte Tausendertrennzeichen.
- Decimal Separator: Ersetzt das von der ausgewählten L ocale festgesetzte Dezimaltrennzeichen.
- Total Digits: Legt fest, aus wie vielen Ziffern die Zahl bestehen darf. Total Digits wird gegenüber Decimal Digits priorisiert.
- Decimal Digits: Legt fest, wie viele Nachkommastellen der formatierten Zahl angezeigt werden.
- Scaling Factor: Der Wert jedes Datenpunktes wird mit der eingegebenen Zahl multipliziert, um Werte zu skalieren.
- Zero Format: Wenn die Checkbox aktiviert ist, wird jeder Datenwert, der 0 (der Zahl Null) gleicht, durch den eingegebenen Wert ersetzt.
- Null Format: Jeder Datenwert, der NULL (kein Wert) gleicht, wird durch den eingegebenen Wert ersetzt.
- Infinity Format: Wenn ein Datenwert undefiniert oder das Resultat eines arithmetischen Fehlers, wie das Teilen durch 0 (Null), ist, wird der Datenwert durch den eingegebenen Wert ersetzt.
- Rounding Method: Legt die Rundungsmethode fest. Sie können zwischen half up (23.5 24, -23.5 -23), commerc ial (kaufmännisches Runden: 23.5 24, -23.5 -24) und tri m (trimmen: 23.5 23, -23.5 23) wählen.
- **Explicit Positive Sign: Legt fest, ob vor einer positiven** Zahl immer ein + (Pluszeichen) stehen soll.
- Time Units: Wenn für den Format Type Time festgelegt wurde, können hier die time units eingestellt werden. Die Standardeinstellung interpretiert Datenwerte als Sekundenwerte und stellt sie als Stunden und Minuten mit Nachkommastellen im Format h:mm.m dar.
- Description: Legt eine Beschreibung für die eingestellte Konfiguration fest.

#### Time Units Pop-Up

Im Format Type Time kann mit Hilfe der Time Units ein Einheitensystem konfiguriert werden, das in der Standardeinstellung aus Stunden und Minuten besteht. Jede so formatierte Zahl wird dann in ihren Anteilen entsprechend der Einheiten dargestellt, erhält also für jede Einheit einen Wert. Die Reihenfolge der Einheitenliste

# en-US number

![](_page_24_Picture_22.jpeg)

definiert ihre Beziehung von der größten Einheit (oben) zur kleinsten Einheit (unten). Jede Einheit enthält folgende Optionen:

- Modulus: Legt die arithmetische Verknüpfung zwischen den Einheiten fest. Die Zahl spiegelt im Sinne modularer Arithmetik wieder, wie viele Entitäten der nächstkleineren Einheit in eine Entität der aktuell betrachteten Einheit passen. Wenn die aktuell betrachtete Einheit die kleinste des Einheitensystems ist, stellt der Modulus den Bezug zum Rohwert her, der formatiert werden soll. Im Falle eines Einheitensystems aus Stunden und Minuten mit Rohwerten, die in Minuten vorliegen, trägt also die Einheit Stunden den Modulus 60 und die Einheit Minuten den Modulus 1.
- Prefix: Legt den lokalen Prefix fest, mit dem der Wert dieser Einheit beginnen soll. Er kann als Trennzeichen zu Werten größerer Einheiten verwendet werden.
- Suffix: Legt den lokalen Suffix fest, der dem Wert dieser Einheit nachgestellt sein soll. Er kann beispielsweise ein Einheitenkürzel enthalten oder als Trennzeichen zu Werten kleinerer Einheiten verwendet werden.
- Omit If Zero: Stellt ein, ob Werte dieser Einheit ausgeblendet werden sollen, wenn sie 0 entsprechen.
- Leading Zeros: Stellt ein, ob Werte dieser Einheit mit einer oder mehreren (abhängig vom Bezug zur nächstgrößeren Einheit) vorangestellten Nullen dargestellt werden sollen.
- Description: Legt eine Beschreibung für die Einheit fest, um sie in der Liste leichter wiederzuerkennen.

#### Text Align

Legt fest, wie Zahlenwerte in der Matrix gesetzt werden: linksbündig (left), zentriert (center) und rechtsbündig (right).

![](_page_25_Picture_135.jpeg)

OK

![](_page_26_Picture_25.jpeg)

Kunden eine Möglichkeit zu bieten, die graphomate matrix sehr individuell entsprechend ihren Vorstellungen zu formatieren. Die Cell Formatting Language (CFL) definiert Regeln, die für jede Zelle der matrix ausgeführt werden. Diese Regeln können dazu genutzt werden um die Darstellung der Zellen, auf Basis von Eigenschaften der Zelle, der Daten oder der Properties der matrix, zu beeinflussen.

Auf diese Weise können Sie mit wenig Zeilen Code aus der graphomate matrix eine Heat-Map erzeugen, Elemente einfärben oder bedingte Formatierungen umsetzen.

**D** Die CFL ist eine Skriptsprache zur individuellen Formatierung der graphomate matrix, die auf JavaScript-Syntax basiert.

Sie ermöglicht es, an dem globalen Objekt cell über g etter und setter diverse Eigenschaften zu lesen und zu schreiben. Eine vollständige API-Dokumentation finden Sie **[hier](https://public.graphomate.com/matrix/cfl-doc/interfaces/src_controller_cellmodelmanipulation_cfl_cflenvironment.cflenvironment.html)**.

Zur einfacheren Programmierung der CFL stellen wir Ihnen einen webbasierten CFL-Editor zur Verfügung, aus dem die definierten Regeln bequem per Copyand-Paste in das Script Body kopiert werden können. Diesen Editor sowie einige Code-Templates finden Sie **[hier](https://public.graphomate.com/cfl-editor/)**.

Für alle CSS-Eigenschaften und -werte, die in der CFL gesetzt werden können, gelten die **[gewohnten](https://developer.mozilla.org/de/docs/Web/CSS/CSS_Referenz#Index)  [Schreibweisen](https://developer.mozilla.org/de/docs/Web/CSS/CSS_Referenz#Index)**.

#### CFL Rules Pop-Up

Folgende Eigenschaften können definiert werden:

- *Enable:* Diese Boolean-Property ermöglicht es, die Regel zu (de)aktivieren.
- Name: Ein Name, der zur Identifikation der Regel dient.
- Script Body: Hier wird das CFL-Skript hineinkopiert.

**D** Den CFL-Editor finden Sie [hier](https://public.graphomate.com/cfl-editor/).

#### CFL Variables

An dieser Stelle können Sie eigene Variablen definieren, die Sie in einer CFL-Regel verwenden möchten. In der CFL-Rule wird die Variable über die Methode .getCflVariable abg erufen. Der Wert der Variable muss dem JSON-Format entsprechen (Beispiele: 5 oder "center" oder [1,2,3] oder null oder {"foo":"bar"}.

#### CFL Variables Pop-Up

Folgende Eigenschaften können definiert werden:

![](_page_27_Picture_213.jpeg)

# my cfl rule

 $\triangledown$  Enabled

Name

 $\overline{\phantom{a}}$ 

١

my cfl rule

Script Body

Use our online editor and copy your CFL rule here

![](_page_27_Picture_214.jpeg)

Column Indentation

![](_page_28_Picture_150.jpeg)

Legen Sie hier die Größe der Einrückung von Spalten fest. Die letztendlich verwendete Einrückung ist ein Vielfaches der hier eingestellten Einrückung und richtet sich nach dem Hierarchielevel des jeweiligen Knotens. Wählen Sie aus der Liste eine CSS-Einheit (wie z.B. px, em),

#### Node Divider Thickness

Stellen Sie hier die Dicke der horizontalen Trennlinien unterhalb von Zellen ein, deren Zeilen Hierarchieknoten darstellen. Alle anderen Trennlinien können auf dem Tab "Axes" eingestellt werden.

#### Extra Row Padding

Legen Sie hier den Wert des zusätzlichen Zeilenabstands fest, der bei Ergebniszeilen angewendet wird um Gruppen aus Kind-Knoten und ihre zugehörigen Elternknoten voneinander abzuheben. Wählen Sie aus der Liste eine CSS-Einheit (wie z.B. px, em),

#### Node Divider Color

Stellen Sie hier die Farbe der horizontalen Trennlinien unterhalb von Zellen ein, deren Zeilen Hierarchieknoten darstellen. Alle anderen Trennlinien können auf dem Tab "Axes" eingestellt werden.

#### Node Divider

Schalten Sie hier die Sichtbarkeit von horizontalen Trennlinien unterhalb von Zellen ein oder aus, deren Zeilen Hierarchieknoten darstellen. Alle anderen Trennlinien können auf dem Tab "Axes" eingestellt werden.

#### Following Node Divider

Diese Einstellung legt fest, ob Linien vor oder nach einem Hierarchieknoten als Trennlinie des Hierarchieknoten interpretiert werden. Alle anderen Trennlinien können auf dem Tab "Axes" eingestellt werden.

#### **Collapsible**

Soll die Hierarchie über ein Symbol auf- und zuklappbar sein, aktivieren Sie den die Property Collapsible.

#### Collapsible on Whole Cell

Ist diese Eigenschaft aktiviert, veranlasst der Klick auf eine komplette Zelle das Auf- oder Zuklappen des Hierarchieknotens. Das Selektieren von ganzen Zeilen ist so nicht möglich. Ist diese Eigenschaft inaktiv verursacht nur ein Klick auf das Dreieck das Klappen, während ein Klick auf den Rest der Zelle nur eine Selektion der Zeile zur Folge hat.

![](_page_30_Picture_75.jpeg)

#### <span id="page-31-0"></span>Axes Tab

#### **Columns**

#### Default Width [px]

Definieren Sie an dieser Stelle den Standardwerte für Spaltenbreite in px. Der Wert auto führt dazu, dass sich der verfügbare Platz der matrix auf alle Spalten aufteilt, denen die default width zugewiesen wird, also alle Spalten, für die die Property Width Per Column keinen anderen Wert festlegt.

#### Width Per Column [px]

Über diese Property lässt sich für jede Spalte der Matrix eine individuelle Breite einstellen. Die Spalte an Position 0 entspricht den Zeilentiteln. Die Angabe der Breite erfolgt in Pixeln.

Für eine Tabelle mit einer Zeilentitel-, zwei Daten- und einer Abweichungsspalte sieht eine mögliche Liste wie folgt aus: [200, auto, auto, 300].

Wird für eine oder mehrere Spalten der Wert default gesetzt, dann wird für diese der Wert der Property Default Width oben verwendet. Wird für eine oder mehrere Spalten der Wert auto gesetzt, dann wird der übrige Platz der Matrix-Komponente auf diese Spalten automatisch aufgeteilt, so dass kein Scrollbalken entsteht. Wird der Wert hide gewählt, wird die entsprechende Spalte ausgeblendet. Das Ausblenden erfolgt nur visuell. Bei der Angabe von Indizes bspw. in der CFL werden ausgeblendete Spalten weiterhin mitgezählt.

Über den csv-Button haben sie die Möglichkeit die Spaltenbreiten als komma-separierte Werte einzugeben.

#### Column Margins

Diese Property setzt den Abstand zwischen den einzelnen Spalten, in einer beliebigen CSS Größeneinheit.

#### Supress Repeating Header

Wenn sich mehrere Merkmale in einer Spaltenüberschrift wiederholen, so kann mit dieser Property eingestellt werden, dass einzelne Titel-Bestandteile nicht wiederholt werden.

#### Header Dividers

Stellen Sie hier die Sichtbarkeit der horizontalen Trennlinien unterhalb von Zellen ein, die Spaltenköpfe darstellen.

![](_page_31_Picture_153.jpeg)

#### Header Divider Thickness

Stellen Sie hier die Dicke der horizontalen Trennlinien von Spaltenköpfen ein. Wählen Sie aus der Liste eine CSS-Einheit (wie z.B. px, em).

#### Header Divider Color

Hier stellen Sie die Farbe der horizontalen Trennlinien von Spaltenköpfen als HEX-, RGB- oder HSL-Code ein. Diese schalten Sie über die kleinen Pfeile rechts. Alternativ können Sie auch den Color-Picker verwenden.

#### Header Text Align

Stellen Sie hier ein, ob Spaltenüberschriften linksbündig, rechtsbündig oder zentriert ausgerichtet werden sollen.

#### **Rows**

#### Supress Repeating Row Header

Wenn sich mehrere Merkmale in einer Zeilenüberschrift wiederholen, so kann mit dieser Property eingestellt werden, dass einzelne Titel-Bestandteile nicht wiederholt werden.

#### Dividers

Stellen Sie hier die Sichtbarkeit der horizontalen Trennlinien unterhalb von Zellen ein, deren Zeilen Blätter einer Hierarchie sind.

#### Divider Thickness

Stellen Sie hier die Dicke der horizontalen Trennlinien unterhalb von Zellen ein, deren Zeilen Blätter einer Hierarchie sind. Wählen Sie aus der Liste eine CSS-Einheit (wie z.B. px, em).

#### Divider Color

Hier stellen Sie die Farbe der horizontalen Trennlinien unterhalb von Zellen der letzten Ebene als HEX-, RGBoder HSL-Code ein. Diese schalten Sie über die kleinen Pfeile rechts.

Alternativ können Sie auch den Color-Picker verwenden.

#### Initial Expand Level

Hier stellen Sie den Startaufriss für die Hierarchiedarstellung ein. "0" zeigt nur den Wurzelknoten. Um die Änderung zu sehen, muss die matrix neu geladen oder das Dashboard neu geöffnet werden.

Alternate Row Styling

![](_page_32_Picture_150.jpeg)

Diese Property lässt die Zeilen der Matrix abwechselnd weiß und hellgrau werden, um einer Zeile einfacher folgen zu können

Crosstab-like Row Headers

Diese Property aktiviert Zeilenköpfe, die einer Crosstab nachempfunden sind.

#### <span id="page-34-0"></span>Chart Specific Tab

#### **Deviation Charts**

In diesem Tab konfigurieren Sie visuelle Elemente wie Balken- oder Pin-Diagramme in der graphomate matrix.

#### Bar Chart Assignment

Diese Property bestimmt welche Daten als In-Cell-Bar Chart anstatt einer Zahl dargestellt werden sollen. Dies können sowohl Quelldaten, wie auch berechnete Kennzahlen - Tab Data: Calculations - sein. Es handelt sich hierbei um eine Liste, wobei jedes einzelne Listelement eine unabhängige Konfiguration darstellt.

Klicken Sie auf das <sup>+</sup>-Zeichen oder in die leere Liste, um Einstellungen für die Bar Charts vorzunehmen.

#### Bar Chart Assignment Pop-Up

- $\bullet$  Filter: Über einen Klick in die leere Liste oder auf das  $^+$ -Symbol definieren Sie ein oder mehrere Dimensionsausprägungen für die Bar Charts angezeigt werden sollen. Eine Kennzahlenspalte wählen Sie beispielsweise über die Dimension "measures" und den Namen der zu formatierenden Kennzahl aus.
- Scenario Id for Axis: Setzt ein definiertes Szenario für die Achse.
- Scenario Id for Bar: Setzt ein definiertes Szenario für den Balken. Szenarios werden auf dem ersten Tab Data definiert.
- Comparison Group ID: Alle In-Cell-Bar Charts einer graphomate matrix mit einer identischen Comparison Group ID - einem beliebigen String - werden gleich skaliert.
- Labels: bestimmt ob der Wert der Zelle neben dem Chartbalken als Label angezeigt werden soll.
- Negative Value is Good: Um die Bedeutung von negativen und positiven Farben zu tauschen, aktivieren Sie diese Property.
- Use Outlier Threshold: Legen Sie hier fest, ob eine Ausreißerlogik auf die Skalierung angewendet werden sollen.
- Positive Outlier Threshold: Beschreibt den oberen Grenzwert der Skalierung. Alle Werte, die größer als dieser Grenzwert sind, werden als Ausreißer dargestellt und fließen nicht in die Skalierung ein. Der nächstkleinere Wert der Gesamtskala - sofern eine Comparison Group verwendet wird - bestimmt dann das neue Maximum der Skalierung.
- Negative Outlier Threshold: Beschreibt den unteren Grenzwert der Skalierung. Alle Werte, die kleiner als

![](_page_34_Picture_18.jpeg)

dieser Grenzwert sind, werden als Ausreißer dargestellt und fließen nicht in die Skalierung ein. Der nächstgrößere Wert der Gesamtskala - sofern eine Comparison Group verwendet wird - bestimmt dann das neue Minimum der Skalierung.

- Use Specific Good Color: Ist diese Einstellung aktiviert, wird der allgemeine Standardfarbwert der Abweichungsdiagramme (Default Good Color) für diese Balkendiagramm-Konfiguration mit dem in dieser Konfiguration ausgewählten Wert überschrieben. Mit Klick auf das zugehörige Farbfeld definieren Sie über den Color-Picker den Farbwert oder hinterlgen den Wert als HEX-, RGB- oder HSL-Code der Farbe für positiv bewertete Abweichungen.
- Use Specific Bad Color: Ist diese Einstellung aktiviert, wird der allgemeine Standardfarbwert der Abweichungsdiagramme (Default Bad Color) für diese Balkendiagramm-Konfiguration mit dem in dieser Konfiguration ausgewählten Wert überschrieben. Mit Klick auf das zugehörige Farbfeld definieren Sie über den Color-Picker den Farbwert oder hinterlgen den Wert als HEX-, RGB- oder HSL-Code der Farbe für negativ bewertete Abweichungen.
- Description: Legt eine Beschreibung für die eingestellte Konfiguration fest.

#### Pin Chart Assignment

Diese Property bestimmt welche Daten als In-Cell-Pin Chart anstatt einer Zahl dargestellt werden sollen. Dies können sowohl Quelldaten, wie auch berechnete Kennzahlen - Tab Data: Calculations - sein. Es handelt sich hierbei um eine Liste, wobei jedes einzelne Listelement eine unabhängige Konfiguration darstellt.

Klicken Sie auf das <sup>+</sup>-Zeichen oder in die leere Liste, um Einstellungen für die Pin Charts vorzunehmen.

#### Pin Chart Assignment Pop-Up

- $\bullet$  Filter: Über einen Klick in die leere Liste oder auf das  $^+$ -Symbol definieren Sie ein oder mehrere Dimensionsausprägungen für die Pin Charts angezeigt werden sollen. Eine Kennzahlenspalte wählen Sie beispielsweise über die Dimension "measures" und den Namen der zu formatierenden Kennzahl aus.
- Scenario Id for Axis: Setzt ein definiertes Szenario für die Achse.
- Scenario Id for Pin: Setzt ein definiertes Szenario für den Pin. Szenarios werden auf dem erste Tab Data definiert.
- Comparison Group ID: Alle In-Cell-Pin Charts einer graphomate matrix mit einer identischen Comparison Group ID - einem beliebigen String - werden gleich skaliert. In einem späteren Release wird dies auch

# **Bar Charts**

![](_page_35_Picture_15.jpeg)

übergreifend über mehrere graphomate matrix Instanzen hinweg möglich sein.

- Labels: bestimmt ob der Wert der Zelle neben dem Pin Chart als Label angezeigt werden soll.
- Apply Scenario Color to Pin Head: Ist diese Einstellung aktiviert, wird für den Nadelkopf die Farbe des definierten Scenarios verwendet.

 $\overline{r}$ 

- Pin Line on Top: Zeigt die Linie der Nadel im Vordergrund (vor dem Nadelkopf) an.
- Negative Value is Good: Um die Bedeutung von negativen und positiven Farben zu tauschen, aktivieren Sie diese Property.
- Use Outlier Threshold: Legen Sie hier fest, ob eine Ausreißerlogik auf die Skalierung angewendet werden sollen.
- Positive Outlier Threshold: Beschreibt den oberen Grenzwert der Skalierung. Alle Werte, die größer als dieser Grenzwert sind, werden als Ausreißer dargestellt und fließen nicht in die Skalierung ein. Der nächstkleinere Wert der Gesamtskala - sofern eine Comparison Group verwendet wird - bestimmt dann das neue Maximum der Skalierung. (Dabei entspricht der Wert "2" 200%)
- Negative Outlier Threshold: Beschreibt den unteren Grenzwert der Skalierung. Alle Werte, die kleiner als dieser Grenzwert sind, werden als Ausreißer dargestellt und fließen nicht in die Skalierung ein. Der nächstgrößere Wert der Gesamtskala - sofern eine Comparison Group verwendet wird - bestimmt dann das neue Minimum der Skalierung. (Dabei entspricht der Wert "-2" -200%)
- Use Specific Good Color: Ist diese Einstellung aktiviert, wird der allgemeine Standardfarbwert der Abweichungsdiagramme (Default Good Color) für diese Nadeldiagramm-Konfiguration mit dem in dieser Konfiguration festgelegten Wert überschrieben. Mit Klick auf das zugehörige Farbfeld definieren Sie über den Color-Picker den Farbwert oder hinterlgen den Wert als HEX-, RGB- oder HSL-Code der Farbe für positiv bewertete Abweichungen.
- Use Specific Bad Color: Ist diese Einstellung aktiviert, wird der allgemeine Standardfarbwert der Abweichungsdiagramme (Default Bad Color) für diese Nadeldiagramm-Konfiguration mit dem in dieser Konfigration festgelegten Wert überschrieben. Mit Klick auf das zugehörige Farbfeld definieren Sie über den Color-Picker den Farbwert oder hinterlgen den Wert als HEX-, RGB- oder HSL-Code der Farbe für negativ bewertete Abweichungen.
- Description: Legt eine Beschreibung für die eingestellte Konfiguration fest.

Default Good Color

![](_page_36_Picture_204.jpeg)

ОK

Hier können Sie mit Klick auf das zugehörige Farbfeld über den Color-Picker oder als HEX-, RGB- oder HSL-Code die Standardfarbe für positive (Default Good Color) bewertete Abweichungen einstellen.

#### Default Bad Color

Hier können Sie mit Klick auf das zugehörige Farbfeld über den Color-Picker oder als HEX-, RGB- oder HSL-Code die Standardfarbe für negativ (Default Bad Color) bewertete Abweichungen einstellen.

#### Label Size

Tragen Sie die Größe der Schrift in den Abweichungsdiagrammen ein. Wählen Sie aus der Liste eine CSS-Einheit (wie z.B. px, em).

#### **Background Bars**

#### Background Bar Assignment

Diese Property bestimmt welche Daten als In-Cell-Bar im Hintergrund anstatt einer Zahl dargestellt werden sollen. Es handelt sich hierbei um eine Liste, wobei jedes einzelne Element eine unabhängige Konfiguration darstellt.

Klicken Sie auf das <sup>+</sup>-Zeichen oder in die leere Liste, um Einstellungen für die Background Bars vorzunehmen.

#### Background Bar Assignment Pop-Up

• Filter (otional): Über einen Klick in die leere Liste oder

auf das <sup>+</sup>-Symbol definieren Sie ein oder mehrere Dimensionsausprägungen für die Background Bars angezeigt werden sollen. Eine Kennzahlenspalte wählen Sie beispielsweise über die Dimension "measures" und den Namen der zu formatierenden Kennzahl aus.

- Scenario Id: Setzt dem Szenariotypen für den Hintergrundbalken.
- Comparison Group ID: Alle Background Bars einer graphomate matrix mit einer identischen Comparison Group ID - einem beliebigen String - werden gleich skaliert. In einem späteren Release wird dies auch übergreifend über mehrere graphomate matrix Instanzen hinweg möglich sein.
- Negative Value is Good: Um die Bedeutung von negativen und positiven Farben zu tauschen, aktivieren Sie diese Property.
- Use Outlier Threshold: Legen Sie hier fest, ob eine Ausreißerlogik auf die Skalierung angewendet werden sollen.

![](_page_37_Picture_180.jpeg)

- Positive Outlier Threshold: Beschreibt den oberen Grenzwert der Skalierung. Alle Werte, die größer als dieser Grenzwert sind, werden als Ausreißer dargestellt und fließen nicht in die Skalierung ein. Der nächstkleinere Wert der Gesamtskala - sofern eine Comparison Group verwendet wird - bestimmt dann das neue Maximum der Skalierung.
- Negative Outlier Threshold: Beschreibt den unteren Grenzwert der Skalierung. Alle Werte, die kleiner als dieser Grenzwert sind, werden als Ausreißer dargestellt und fließen nicht in die Skalierung ein. Der nächstgrößere Wert der Gesamtskala - sofern eine Comparison Group verwendet wird - bestimmt dann das neue Minimum der Skalierung.
- Use Specific Good Color: Ist diese Einstellung aktiviert, wird der allgemeine Standardfarbwert der In-Cell-Bars ( Default Good Color) für diese Balkendiagramm-Konfiguration mit dem in dieser Konfiguration festgelegten Wert überschrieben. Mit Klick auf das zugehörige Farbfeld definieren Sie über den Color-Picker den Farbwert oder hinterlgen den Wert als HEX-, RGB- oder HSL-Code der Farbe für positiv konnotierte Werte.
- Use Specific Bad Color: Ist diese Einstellung aktiviert, wird der allgemeine Standardfarbwert der In-Cell-Bars ( Default Bad Color) für diese Balkendiagramm-Konfiguration mit dem in dieser Konfiguration festgelegten Wert überschrieben. Mit Klick auf das zugehörige Farbfeld definieren Sie über den Color-Picker den Farbwert oder hinterlgen den Wert als HEX-, RGB- oder HSL-Code der Farbe für negativ konnotierte Werte.
- Specific Opacity: Dieser Wert bestimmt inwieweit die In-Cell-Bars der ausgewählten Konfiguration ausgeblendet werden sollen. Der Wert beginnt bei 0.0 (vollständig ausgeblendet) und reicht bis 1.0 (vollständig sichtbar). Werte dazwischen lassen die Balken semitransparent erscheinen.
- Description: Legt eine Beschreibung für die eingestellte Konfiguration fest.

#### Default Opacity

Dieser Wert bestimmt inwieweit die In-Cell-Bars ausgeblendet werden sollen. Der Wert beginnt bei 0.0 (vollst ändig ausgeblendet) und reicht bis 1.0 (vollständig sichtbar). Werte dazwischen lassen die Balken semitransparent erscheinen.

#### Default Good Color

Hier können Sie mit Klick auf das zugehörige Farbfeld über den Color-Picker oder als HEX-, RGB- oder HSL-Code die Farben für positiv (Good Color) konnotierte Werte einstellen.

# **Background Bar Charts**

![](_page_38_Picture_192.jpeg)

#### Default Bad Color

Hier können Sie mit Klick auf das zugehörige Farbfeld über den Color-Picker oder als HEX-, RGB- oder HSL-Code die Farben für negativ (Bad Color) konnotierte Werte einstellen.

#### Background Bar Negative Right To Left

Ist diese Eigenschaft aktiv, beginnen Balken, die einen negativen Wert repräsentieren, am rechten Rand der Zelle.

#### **Multi Charts**

Diese Property bestimmt welche Daten als Hyper Chart im Hintergrund anstatt einer Zahl dargestellt werden sollen. Es handelt sich hierbei um eine Liste, wobei jedes einzelne Element eine unabhängige Konfiguration darstellt.

Klicken Sie auf das <sup>+</sup>-Zeichen oder in die leere Liste, um Einstellungen für die gewünschte Diagrammart vorzunehmen.

#### Sparkline Assignment Pop Up

- Enable: Ist das Häkchen gesetzt, erscheint die sparkline in der matrix.
- Include Aggregates: Wenn diese Option aktiviert ist, werden Aggregation, beispielsweise Summen, mit in der Sparkline gezeichnet. Standardmäßig ist diese Einstellung deaktiviert um der verzerrten Darstellung der Sparkline entgegenzuwirken.
- Target Axis: Wählen Sie aus einer der definierten Hyper Axis aus (Konfiguration auf dem Data Tab). Die gewählte Achse enthält die Daten für die Visualisierung.
- Filter: Über einen Klick in die leere Liste oder auf das -Symbol definieren Sie ein oder mehrere Dimensionsausprägungen für die die Sparklines angezeigt werden sollen. Eine Kennzahlenspalte wählen Sie beispielsweise über die Dimension "measures" und den Namen der zu formatierenden Kennzahl aus.
- Chart Height: Definieren Sie hier die Höhe des Diagramms in px.
- Curve Type: Wählen Sie beim Kurventyp zwischen Line ar (Gerade Linie zwischen den einzelnen Datenpunkten) oder Smooth (abgerundete Kurven).
- Maximum Color: Hier können Sie mit Klick auf das zugehörige Farbfeld über den Color-Picker oder als HEX-, RGB- oder HSL-Code den Farbwert für die Hervorhebnung des Maximalwerts (Maximum Color) einstellen.
- **Minimum Color: Hier können Sie mit Klick auf das** zugehörige Farbfeld über den Color-Picker oder als HEX-, RGB- oder HSL-Code den Farbwert für die Hervorhebnung des Minimalwertes (Minimum Color) einstellen.

![](_page_39_Picture_18.jpeg)

- Good Color: Hier können Sie mit Klick auf das zugehörige Farbfeld über den Color-Picker oder als HEX-, RGB- oder HSL-Code die Farben für positiv (Goo d Color) konnotierte Werte einstellen.
- Bad Color: Hier können Sie mit Klick auf das zugehörige Farbfeld über den Color-Picker oder als HEX-, RGB- oder HSL-Code die Farben für negativ (Bad Color) konnotierte Werte einstellen.
- Descriptions (optional): Legt eine Beschreibung für die eingestellte Konfiguration fest.

#### Sparkbar Assignment Pop Up

- Enable: Ist das Häkchen gesetzt, erscheinen die sparkbars in der matrix.
- Include Aggregates: Wenn diese Option aktiviert ist, werden Aggregation, beispielsweise Summen, mit in die Sparkbars gezeichnet. Standardmäßig ist diese Einstellung deaktiviert um der verzerrten Darstellung der Sparkbars entgegenzuwirken.
- Target Axis: Wählen Sie aus einer der definierten Axen aus (Konfiguration auf dem Data Tab). Die gewählte Achse enthält die Daten für die Visualisierung.
- $\bullet$  Filter: Über einen Klick in die leere Liste oder auf das  $\pm$ -Symbol definieren Sie ein oder mehrere Dimensionsausprägungen für die die Sparkbars angezeigt werden sollen. Eine Kennzahlenspalte wählen Sie beispielsweise über die Dimension "measures" und den Namen der zu formatierenden Kennzahl aus.
- Chart Height: Definieren Sie hier die Höhe des Diagramms in px.
- Maximum Color: Hier können Sie mit Klick auf das zugehörige Farbfeld über den Color-Picker oder als HEX-, RGB- oder HSL-Code den Farbwert für die Hervorhebnung des Maximalwerts (Maximum Color) einstellen.
- Minimum Color: Hier können Sie mit Klick auf das zugehörige Farbfeld über den Color-Picker oder als HEX-, RGB- oder HSL-Code den Farbwert für die Hervorhebnung des Minimalwertes (Minimum Color Col or) einstellen.
- Good Color: Hier können Sie mit Klick auf das zugehörige Farbfeld über den Color-Picker oder als HEX-, RGB- oder HSL-Code die Farben für positiv (Goo d Color) konnotierte Werte einstellen.
- Bad Color: Hier können Sie mit Klick auf das zugehörige Farbfeld über den Color-Picker oder als HEX-, RGB- oder HSL-Code die Farben für negativ (Bad Color) konnotierte Werte einstellen.
- Descriptions (optional): Legt eine Beschreibung für die eingestellte Konfiguration fest.

# Sparklines

 $\triangledown$  Enable

□ Include Aggregates

Target Axis

Filter no items VЛ

Chart Height

26 Curve Type

Linear

Maximum Color

 $)$  #4dacc6

![](_page_41_Picture_19.jpeg)

**General Charting**

Outlier Style

Hier wählen Sie, wie genau Ausreißer dargestellt werden. Im Modus Short werden die Ausreißer als kleine Dreiecke an der Achse dargestellt. Im Modus Long werden die Ausreißer hingegen über die gesamte zur Verfügung stehende Fläche – gemäß den Regeln nach IBCS – dargestellt.

![](_page_42_Picture_34.jpeg)

#### <span id="page-43-0"></span>Input Output Tab

Die Funktionen dieses Tabs dienen dem Austausch von Templates (Vorlagen) für die graphomate matrix. Verbinden Sie sich zum graphomate server - einer kostenlose Komponente der graphomate GmbH - um auf diesem ein graphomate matrix Template abzulegen oder zu laden. Sie können auf diese Weise vorkonfigurierte graphomate matrix Designs zwischen BI-Frontends, die den graphomate server unterstützen, austauschen. Aktuell sind dies: Power BI, Tableau, Excel, Lumira Designer, Web Intelligence, SAP UI5, SAC.

#### **Server**

Hier geben sie die URL des graphomate server ein, mit dem sich die Komponente verbinden soll und von der sie Templates speichern oder abrufen wollen.

Wenn man die URL zum Server angegeben hat, wird durch einen grünen Haken signalisiert, dass eine Verbindung hergestellt werden konnte.

Sollte später ein anderer Server benutzt werden, kann auch der Button neben dem Save-Button gedrückt und die Server URL bearbeitet werden.

Der Hyperlink "Admin" ermöglicht den Absprung in den Admin-Bereich des graphomate servers.

![](_page_43_Picture_174.jpeg)

#### **Templates**

Wenn die derzeitigen Einstellungen als Template gespeichert werden sollen, kann in das Eingabefeld mit der Bezeichnung Create Template ein neuer Template-Name eingetragen und mit Klick auf den Button Save State bestäti gt werden. Wenn der eingegebene Name der Namenskonvention genügt, wird das Template auf dem Server gespeichert und ein Toast mit der entsprechenden Botschaft im unteren Teil des graphomate property sheets ausgegeben. Sollte der eingegebene Name jedoch nicht den erwarteten Namenskonventionen genügen, wird dementsprechend eine Fehlermeldung mit den erlaubten Zeichen eingeblendet.

Über Choose Template können auf dem Server gespeicherte Templates abgerufen und angewendet werden. Dazu muss das gewünschte Template nur ausgewählt werden und der Button Apply betätigt werden. Sollten Sie ein Template löschen wollen, müssen Sie entsprechend das Template in der Liste auswählen und den Button Delete (Mülleimer) betätigen. Sollten Änderungen serverseitig an den Templates vorgenommen worden sein, muss der Refresh-Button geklickt werden. Änderungen sollten dann sichtbar sein.

#### **Editability**

Mit der Funktion Editability ist es möglich, dass bestimmte Zellbereiche einer graphomate matrix zur Laufzeit

![](_page_43_Picture_175.jpeg)

bearbeitet werden können. Für diese Einstellung benutzen Sie das Editabiltity Assignment.

#### Editability Assignment Pop-Up

- Editable: Diese Boolean-Property ermöglicht es, die Regel zu (de)aktivieren.
- Filter (optional): Eine Liste aus Filter-Objekten. Jedes Filterobjekt kann eine Dimension auf bestimmte Member einschränken. Es werden nur Daten editierbar, die für die im Filter gewählten Dimensionen den jeweilig festgelegten Membern entsprechen.
- Description (optional): Legt eine Beschreibung für die eingestellte Konfiguration fest.

![](_page_44_Picture_59.jpeg)

#### <span id="page-45-0"></span>**Standardwerte**

Hier finden Sie die Standardwerte der voreingestellten Scenarios. Kopieren Sie die Zeichen Kette und fügen Sie diese auf dem Tab Data im Bereich Import/Export wieder ein.

#### **B** Scenarios (AC, FC, PP, BU):

W3sic2hvcnQiOiJBQyIsImNvbG9yIjoiIzIyMjIyMiIsImZpbGx0eXBlIjoiZmlsbGVkIiwic2hhcGUiOiJyZWN0IiwidG hpY2tuZXNzIjoxLCJiYXJ3aWR0aCI6MC40LCJwaW53aWR0aCI6MC4yNSwiZm9udHdlaWdodCI6Im5vcm1h bCJ9LHsic2hvcnQiOiJQUCIsImNvbG9yIjoiIzgwODA4MCIsImZpbGx0eXBlIjoiZmlsbGVkIiwic2hhcGUiOiJyaG 9tYiIsInRoaWNrbmVzcyI6MSwiYmFyd2lkdGgiOjAuNCwicGlud2lkdGgiOjAuMjUsImZvbnR3ZWlnaHQiOiJub3 JtYWwifSx7InNob3J0IjoiQlUiLCJjb2xvciI6IiMwMDAwMDAiLCJmaWxsdHlwZSI6ImVtcHR5Iiwic2hhcGUiOiJja XJjbGUiLCJ0aGlja25lc3MiOjEsImJhcndpZHRoIjowLjQsInBpbndpZHRoIjowLjI1LCJmb250d2VpZ2h0Ijoibm9y bWFsIn0seyJzaG9ydCI6IkZDIiwiY29sb3IiOiIjMDAwMDAwIiwiZmlsbHR5cGUiOiJoYXRjaGVkVXAiLCJzaGFw ZSI6InJob21iIiwidGhpY2tuZXNzIjoxLCJiYXJ3aWR0aCI6MC40LCJwaW53aWR0aCI6MC4yNSwiZm9udHdla WdodCl6Im5vcm1hbCJ9XQ==

### <span id="page-46-0"></span>Property-Binding

Mit der folgenden Methode können Sie Eigenschaften einer graphomate Grafik dynamisch, mittels Zellbezug, anpassen.

Am Beispiel von Excel (Desktop) erklären wir Ihnen, wie Sie die dynamische Zuweisung von Einstellungen vornehmen.

- 1. Sie haben bereits ein graphomate Add-In zu Ihrer Arbeits hinzugefügt und die Daten verknüpft.
- 2. Nachdem die graphomate Grafik erstellt wurde, navigieren Sie zum oberen Bereich der Visualisierung bis

mehrere Buttons ( $\overline{\mathbb{E}}$   $\overline{\mathbb{F}}$   $\overline{\mathbb{E}}$   $\overline{\mathbb{E}}$  ) erscheinen.

- 3. Wählen Sie das Symbol. Ein neuer Dialog mit öffnet sich.
- 4. Klicken Sie auf das Symbol (Add Binding). In der oberen Liste (Property to bind) bestimmen Sie die gewünschte Eigenschaft (z. B. Title) aus und unter Range definieren durch Klick auf eine bestimmte Zelle den Zellbezug.
- 5. Bestätigen Sie im Anschluss den Dialog mit 'Select'.
- 6. Diesen Vorgang können Sie für alle verfügbaren Eigenschaften wiederholen.

Wenn Sie den Inhalt der verbundenen Excel-Zelle ändern, z.B. einen neuen Titel für ein Diagramm hinzufügen, wird der Titel in graphomate visual automatisch aktualisiert.

Mittels 'Rebind' Symbol können Sie den Zellbezug einer Eigenschaft neu definieren.

Über das Eimer-Symbol lassen sich Eigenschaften und deren Verknüpfung zu Zellen löschen.

### <span id="page-47-0"></span>graphomate Grafik in PowerPoint einbetten

Sie haben in Microsoft Excel Ihre Visualisierung erstellt und möchte diese Grafik in einem PowerPoint-Dokument einbetten.

![](_page_47_Picture_188.jpeg)

**O** Vorraussetzung 2

- Die Verlinkung funktioniert von der Excel **Web**anwendung zur PowerPoint **Web**anwendung sowie von der Excel **Desktop**anwendung zur PowerPoint **Desktop**anwendung.
- Die Verlinkung zwischen Excel Desktopanwendung und PowerPoint Webanwendung und vice versa ist nicht möglich.

Gehen Sie wie folgt vor:

#### **Wenn die Applikation oder der Browser Linking unterstützen**

1. Visualisieren Sie Ihren Datensatz mit den graphomate Add-Ins und merken Sie sich den Namen des Visuals (siehe oranger Kasten unten rechts).

![](_page_47_Figure_11.jpeg)

2. Fügen Sie in dem PowerPoint-Dokument das entsprechende graphomate Add-In hinzu. Wählen Sie im Menüband den Reiter "Einfügen" und hier den Bereich "Add-ins". Im nächsten Office Add-ins-Dialog

wechseln Sie auf den Reiter "Vom Administrator Verwaltet". Hier finden Sie die graphomate Add-ins. Wählen Sie das gewünschte Add-in aus und bestätigen Sie mit "Hinzufügen"

![](_page_48_Picture_3.jpeg)

3. In Ihrem Dokument wird das graphomate Add-in eingefügt und ein Platzhalter für die graphomate extensions erscheint. Klicken Sie anschließend auf das Symbol oben rechts (Symbol einfügen 'Select remote component as a source) um die Grafik aus der (geöffneten) Excel Arbeitsmappe zu verknüpfen.

![](_page_49_Picture_19.jpeg)

4. Anhand des spezifischen Names (ID) können Sie die entsprechende Grafik auswählen. Den Namen der Grafik finden Sie auch in der Excel Arbeitsmappe wieder.

![](_page_50_Picture_16.jpeg)

5. Nachdem Sie die Auswahl vorgenommen haben, wird die Grafik in Ihr Dokument eingefügt.

![](_page_51_Picture_28.jpeg)

**Wenn die Applikation oder der Browser kein Linking unterstützen**

1. Beim Hinzufügen eines Graphomate Add-Ins zu Powerpoint auf einem Rechner, der einen alten Microsoft Edge-Browser oder eine alte Version von Safari auf dem Mac verwendet, und beim Klicken auf die Schaltfläche "Select Remote Component", kann der folgende Dialog erscheinen:

![](_page_52_Picture_25.jpeg)

2. Wenn Sie dieses Dialogfeld sehen, können Sie das PowerPoint-Add-In nicht mit einem Excel-Add-In verknüpfen. Stattdessen können Sie die Daten eines Excel-Add-Ins manuell übertragen. Öffnen Sie dazu Excel auf demselben Rechner und klicken Sie auf die ID des Add-Ins, dessen Daten Sie übertragen möchten. Wählen Sie dann "copy data":

![](_page_53_Picture_64.jpeg)

![](_page_53_Picture_65.jpeg)

3. Markieren Sie den gesamten Text im Textfeld und kopieren Sie ihn.

![](_page_53_Picture_5.jpeg)

4. Kehren Sie zu PowerPoint zurück und fügen Sie den kopierten Text in das Textfeld ein.

![](_page_54_Picture_2.jpeg)

5. Wenn Sie auf "Apply" klicken, übernimmt und speichert das Add-In die im kopierten Text enthaltenen Daten.

### <span id="page-55-0"></span>Known Issues (matrix)

- Die Performance der Virtual-Scrolling-Technologie wird von Browser-Extensions negativ beeinflusst, die auf Veränderung der HTML-Struktur reagieren. Dies ist uns zum Beispiel bei Ad-Blockern oder einigen Erweiterung zur Vergrößerung von Thumbnails aufgefallen.
- Die Einstellung der Skalierung mit Hilfe von Skalierungsgruppen führt nicht zu einer gleichen Skalierung zwischen den graphomate charts und der graphomate matrix.
- Tableau
	- Sollte beim Visualisieren von Background Bar Charts oder Abweichungsdiagrammen in der matrix Fehler auftreten, hilft die Option "Erneut laden".
- Lumira Designer
	- Die Property Header Text Align hat keine Auswirkung zur Designtime, wird aber in der Runtime korrekt angewendet.
	- Szenarien in den Spaltenköpfen der matrix werden im PDF Export nicht abgebildet.

# <span id="page-56-0"></span>Known Issues (M365)

- Excel
	- Datenselektion können nicht an Namesbereiche (Named Ranges) geknüpft werden
	- Inaktivität kann zu Darstellungsproblemen der graphomate Add-Ins führen. Ab der Excel Version 16.0.15128.20158 wurde das Problem seitens Microsoft behoben.